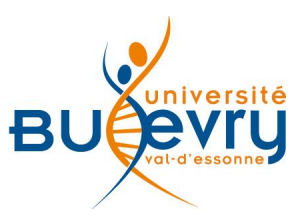

# **Harmathèque**

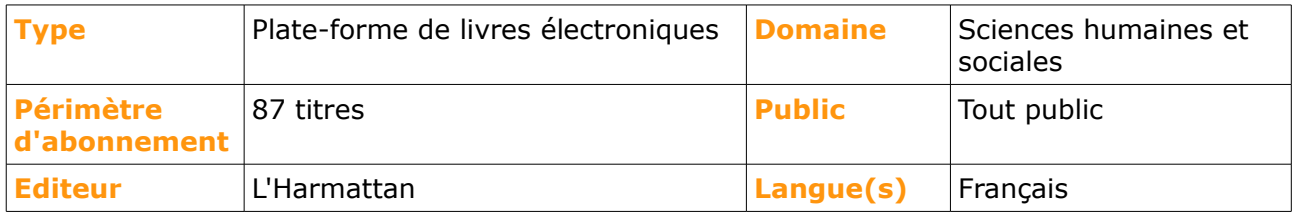

# **Description de la base**

- Harmathèque est une plate-forme donnant accès à des livres de l'éditeur L'Harmattan et couvrant différentes thématiques des sciences humaines et sociales, dont le droit.
- La plate-forme fonctionne avec un système d'emprunt via le logiciel Adobe Digital Editions. Vous pouvez emprunter un e-book pour une période de dix jours.

Pour installer le logiciel Adobe Digital Editions :

Rendez-vous sur la page : <http://www.adobe.com/fr/solutions/ebook/digital-editions/download.html>

Cliquez sur « Télécharger Digital Edition » (Windows ou Mac au choix) et enregistrez le fichier .exe sur votre ordinateur, puis lancez-le et cliquez sur « Exécuter ». Suivez ensuite les instructions pour l'installation.

### **Comment accéder à la ressource ?**

- La [liste AZ](https://gd6lj3vd2k-search-serialssolutions-com.bibliopam-evry.univ-evry.fr/) permet de rechercher les e-books par leur titre.
- La page [liste des ressources électroniques](http://www.biblio.univ-evry.fr/index.php?id=19) dans l'onglet Documentation Electronique répertorie toutes les ressources électroniques, celles proposées en libre accès et celles souscrites par la BU, ainsi que les guides d'utilisateur. Le lien vers la plate-forme Harmathèque est classé dans les thématiques *Droit* et *Sciences humaines et sociales.*
- Le [catalogue général](http://www.biblio.univ-evry.fr/index.php?id=382) permet de rechercher par titre, auteur, mots-clés, ... (attention : les titres de la plate-forme Harmathèque sont partiellement indexés dans le catalogue général).

## **Mener la recherche**

Le catalogue des titres d'e-books est disponible en mode feuilletage.

Utilisez les numéros de page ou les flèches pour naviguer dans le catalogue.

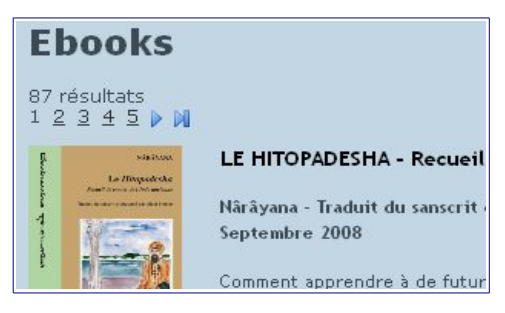

#### **Recherche simple**

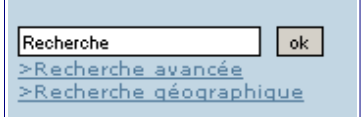

Située sur la gauche de l'écran, la zone de recherche simple vous permet de rechercher dans les titres et les résumés des e-books, mais pas sur les auteurs.

Le formulaire de recherche avancée est accessible en cliquant sur le lien « Recherche avancée », sous la zone de recherche simple.

#### **Recherche avancée**

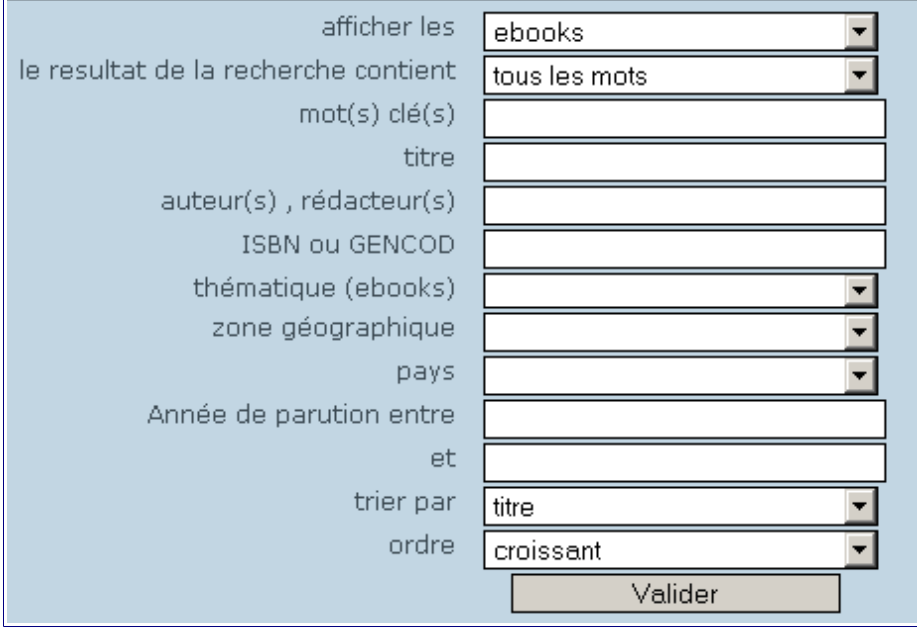

Le formulaire de recherche avancée permet de combiner plusieurs critères de recherche entre eux, ainsi que de définir le critère de tri des résultats.

# **Affichage des résultats**

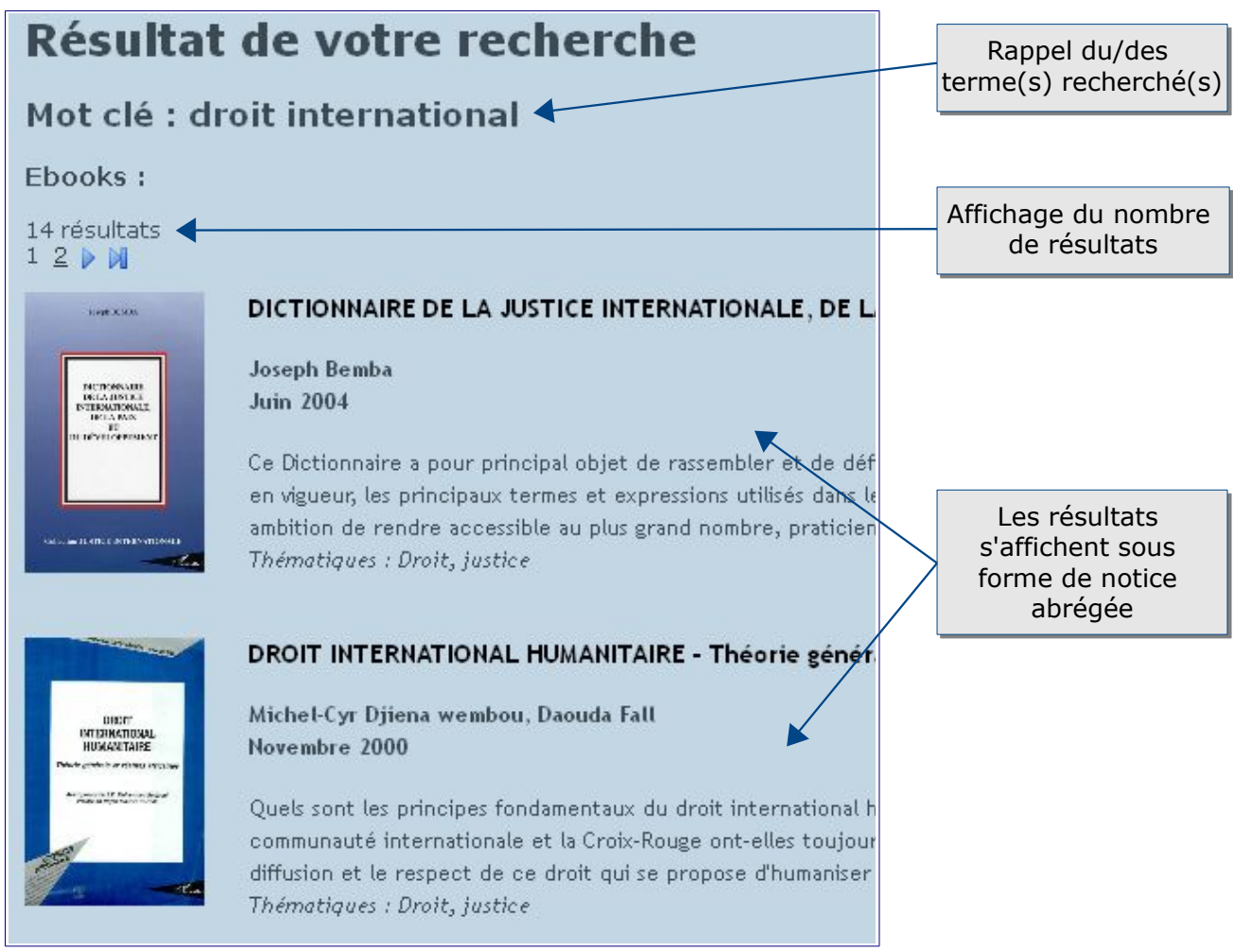

Chaque notice abrégée d'un e-book comprend un visuel de la couverture, le titre, l'auteur, la date de publication, le résumé et la thématique.

A noter : il n'existe pas de possibilité de trier les résultats après la recherche. Si vous souhaitez que vos résultats soit triés, vous devez utiliser le critère de tri dans la recherche avancée.

En cliquant sur le titre ou le visuel, vous accédez à une notice plus détaillée ainsi qu'au lien permettant d'emprunter l'e-book.

## **Accès au contenu d'un e-book**

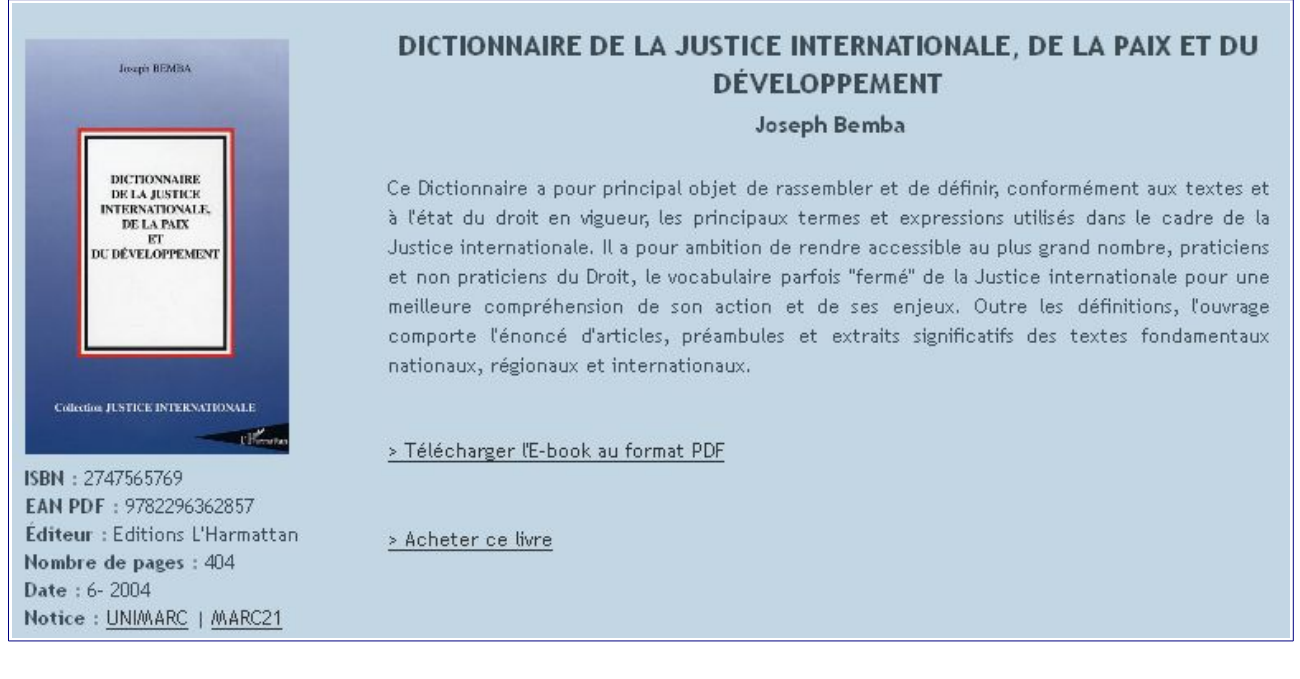

Pour activer le prêt de l'e-book et ainsi accéder à son contenu, cliquez sur « Télécharger l'E-book au format PDF ».

A noter : pour consulter le contenu d'un e-book, le logiciel Adobe Digital Editions doit être installé sur votre ordinateur. Si ce n'est pas le cas, le procédure d'installation est disponible sur la première page de ce guide.

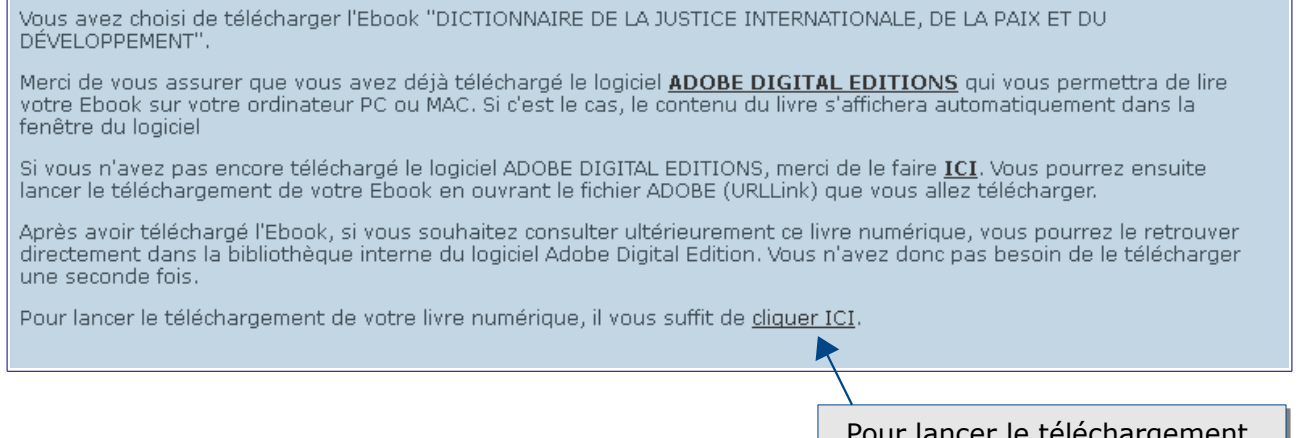

Pour lancer le téléchargement du fichier .acsm

La boîte de dialogue suivante apparaît :

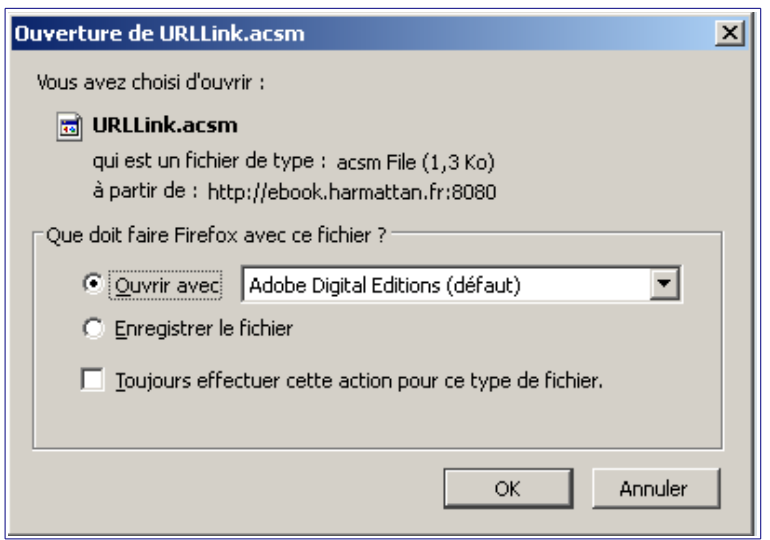

La boîte de dialogue reconnaît automatiquement le format du fichier et vous propose de l'ouvrir avec Adobe Digital Editions.

Cliquez sur Ouvrir.

Si la boîte de dialogue ne vous propose pas Adobe Digital Editions, choisissez Autre puis sélectionner le logiciel.

Variante : vous pouvez aussi choisir d'enregistrer le fichier sur votre poste puis de l'ouvrir ensuite dans Adobe Digital Editions.

Le logiciel s'ouvre et une barre de progression vous indique l'état de chargement de l'e-book.

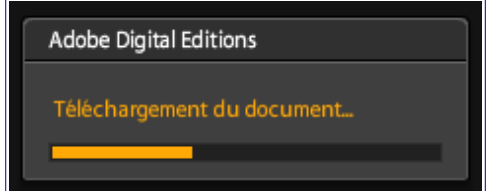

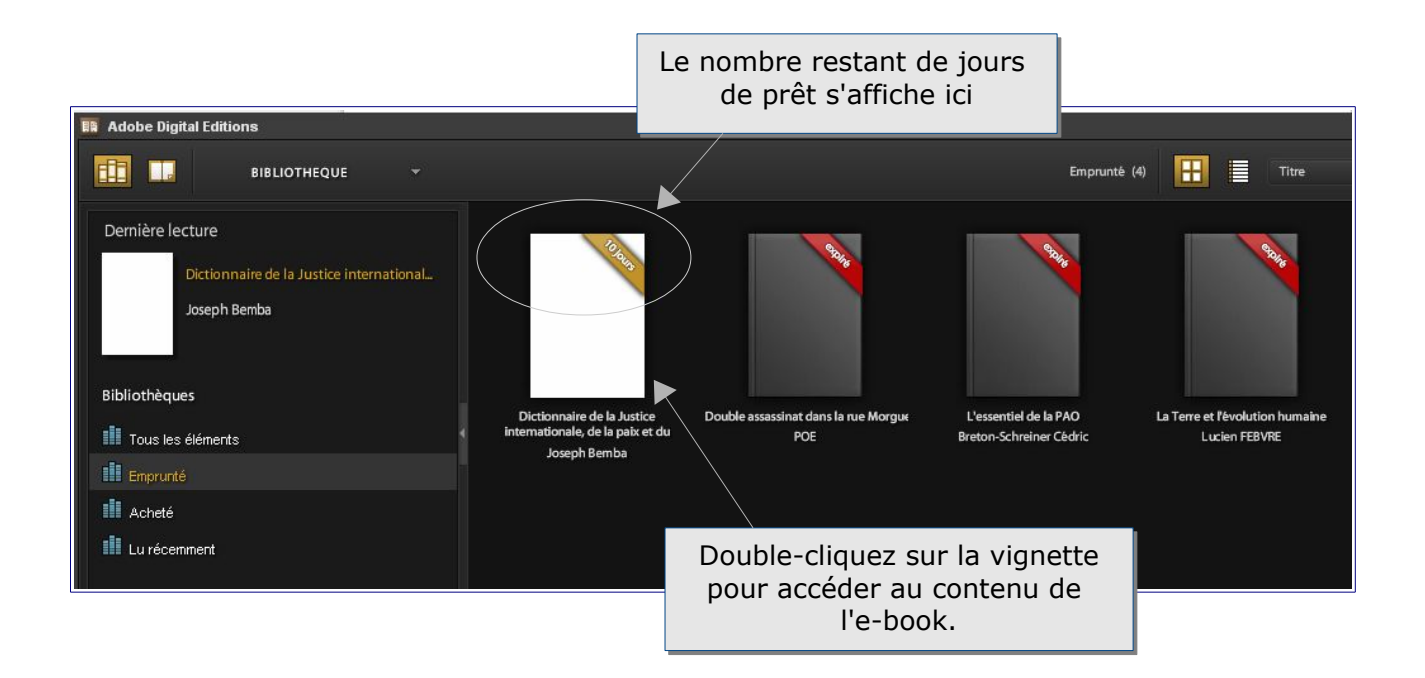

Le retour du document se fait automatiquement au bout de 10 jours.

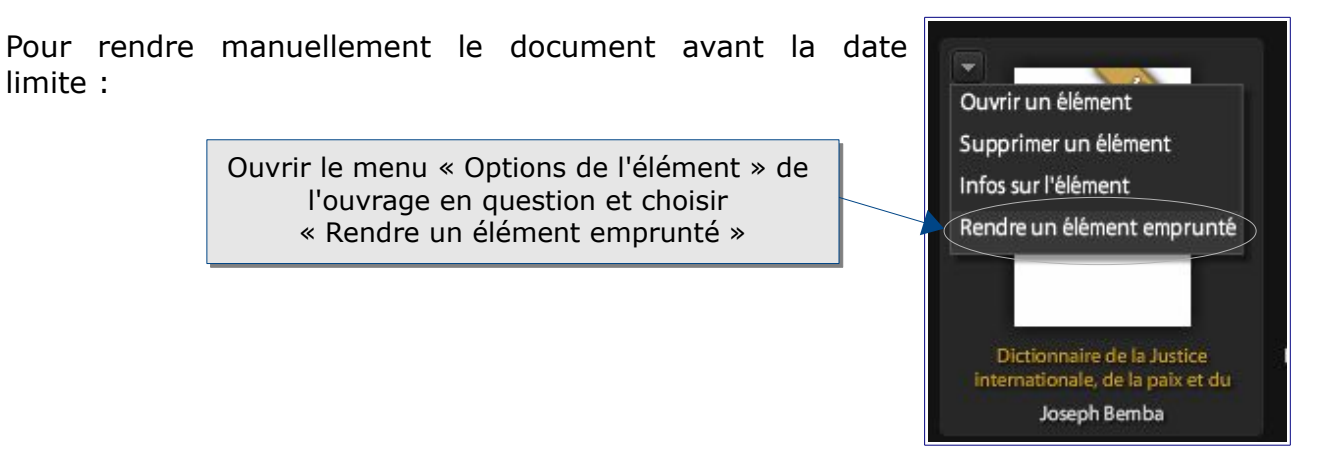

# **Pour aller plus loin**

- [F.A.Q.](https://www-harmatheque-com.bibliopam-evry.univ-evry.fr/html/help) disponible sur la plate-forme
- Contact : [accueil-bu@univ-evry.fr](mailto:accueil-bu@univ-evry.fr)